# **Oil Sample Registration**

Using the myLab Mobile App

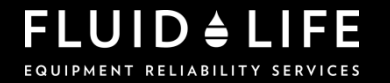

### **myLab Mobile App**

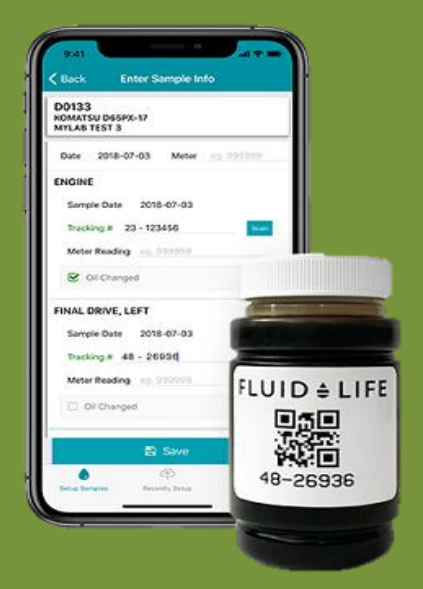

Register samples using a phone, tablet or other mobile device.

#### Download the myLab app from:

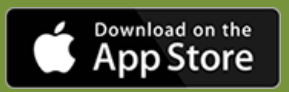

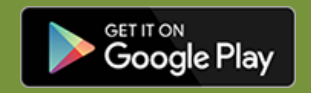

# **Step 1: Login**

#### Login using the same credentials as the myLab web portal

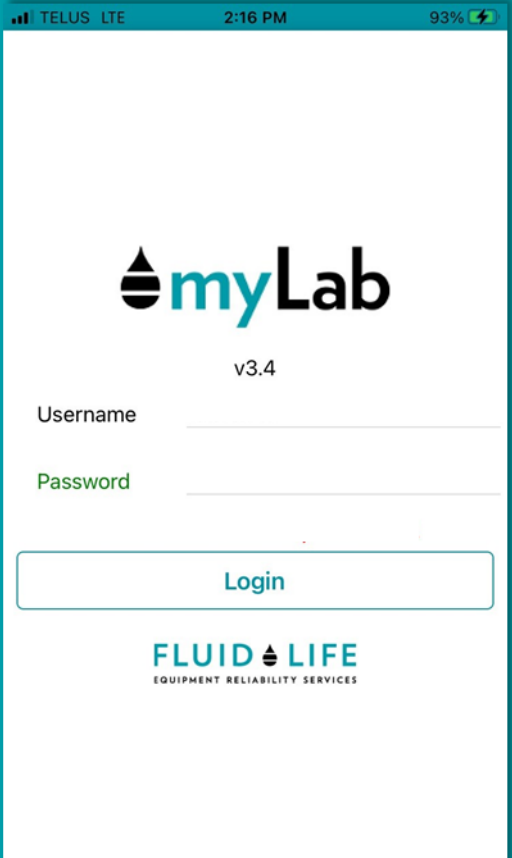

Don't have a login, contact your Account Manager or a Customer Care rep

After logging in the first time, your credentials will be saved and you'll automatically login

### **Step 2: Find a Unit**

3 ways to find a unit:

1. Enter the Serial **PROGRES CONSTRUCTED BY** 3. SCALL ALLE #, Model # or Unit Number manually

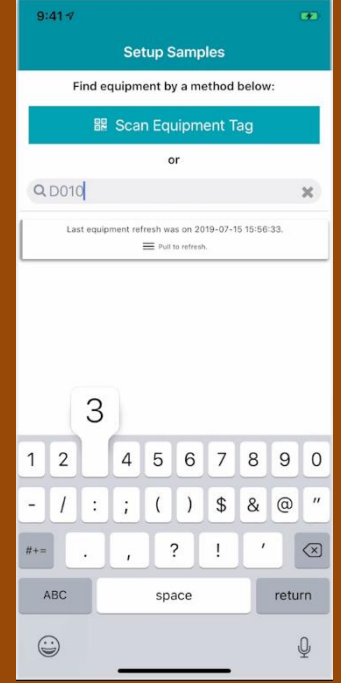

#### 2. Scan a registered QR Equipment Tag

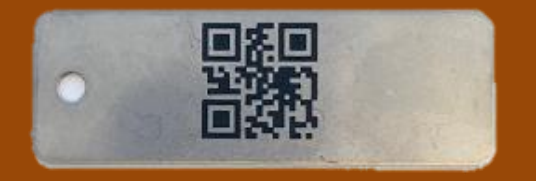

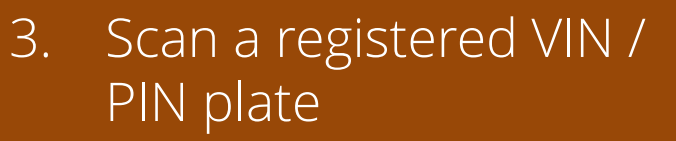

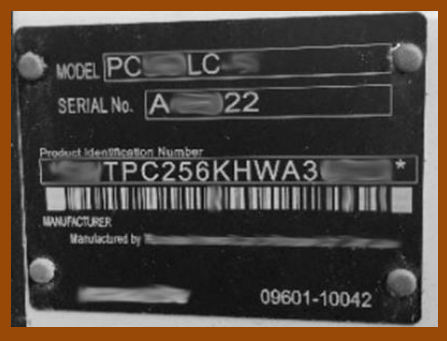

# **Step 3: Select Component**

Select one or more components to be sampled

If a component is not listed, mobile app registration will not work.

*Contact your Account Manager or a Customer Care rep for support.*

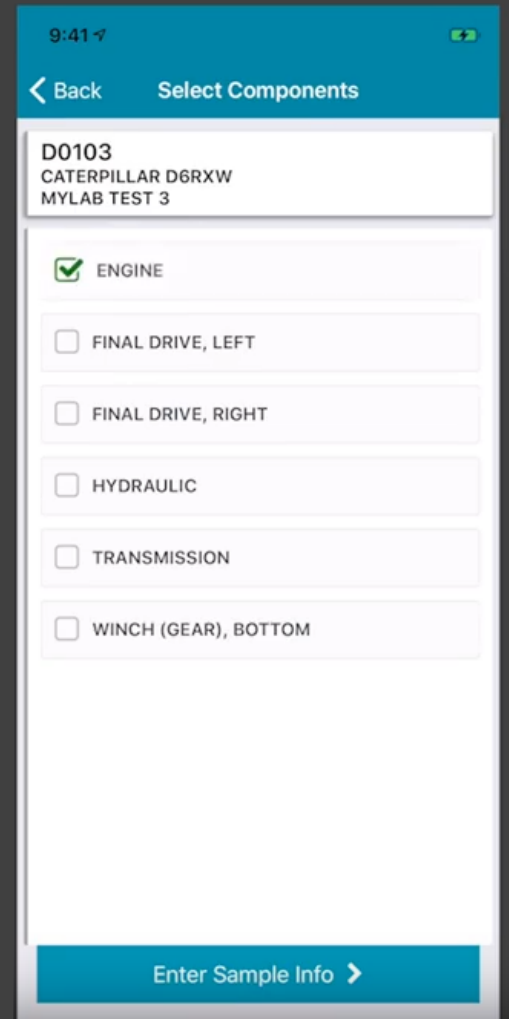

### **Step 4: Scan the Bottle**

#### 1. Select SCAN icon

2. Hold bottle in front of phone to scan the label

Note: If scanning doesn't work, manually enter the number on the bottom of the label into the *Tracking #* field

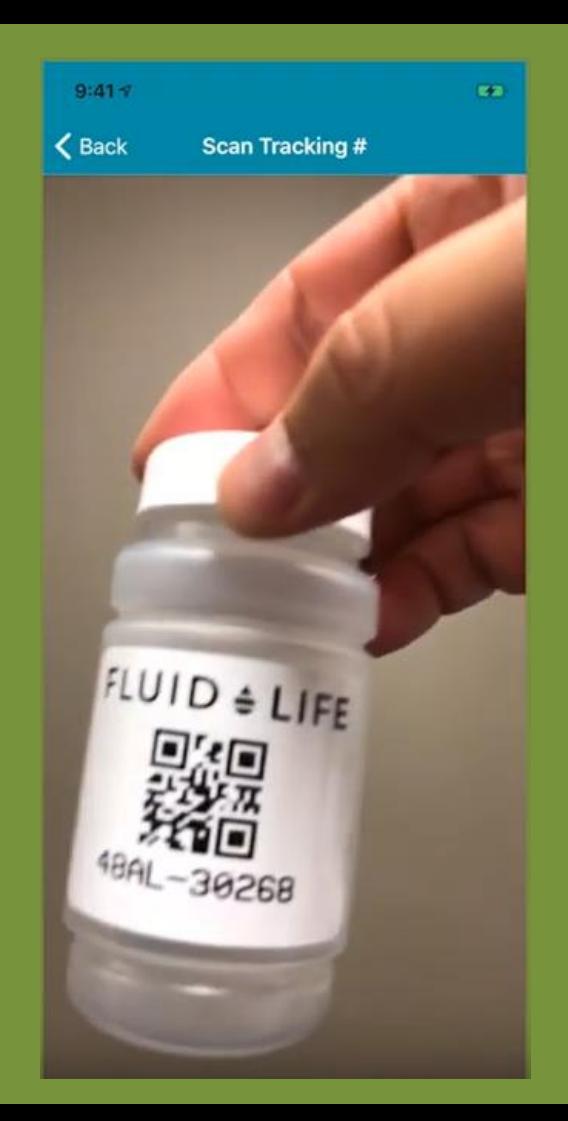

## **Step 5: Verify Info**

- Enter current meter reading (at time of sample)
- Verify whether oil was changed at time of sample
- Click SAVE to complete the registration

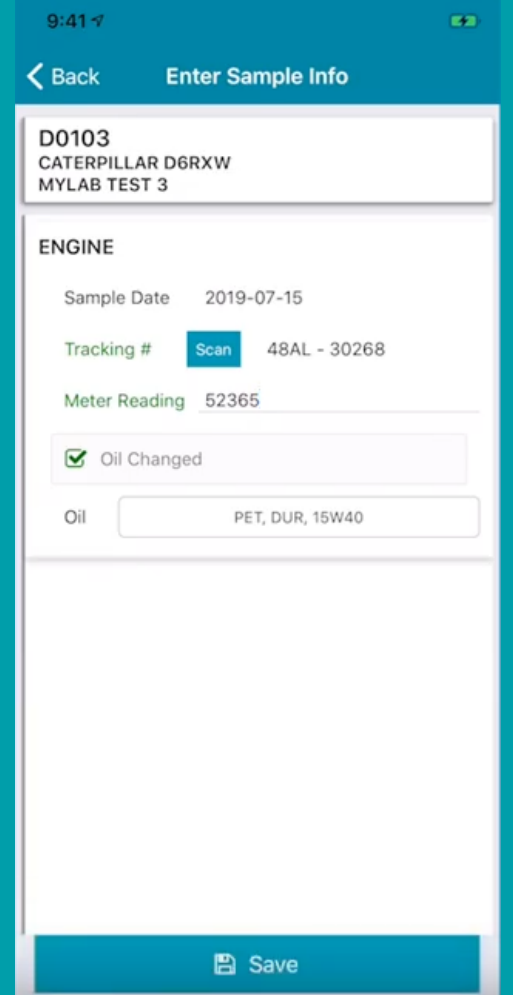

**Step 6: Check for Recently Submitted Samples**

To check your recently submitted samples, click *Recent Samples* in bottom menu

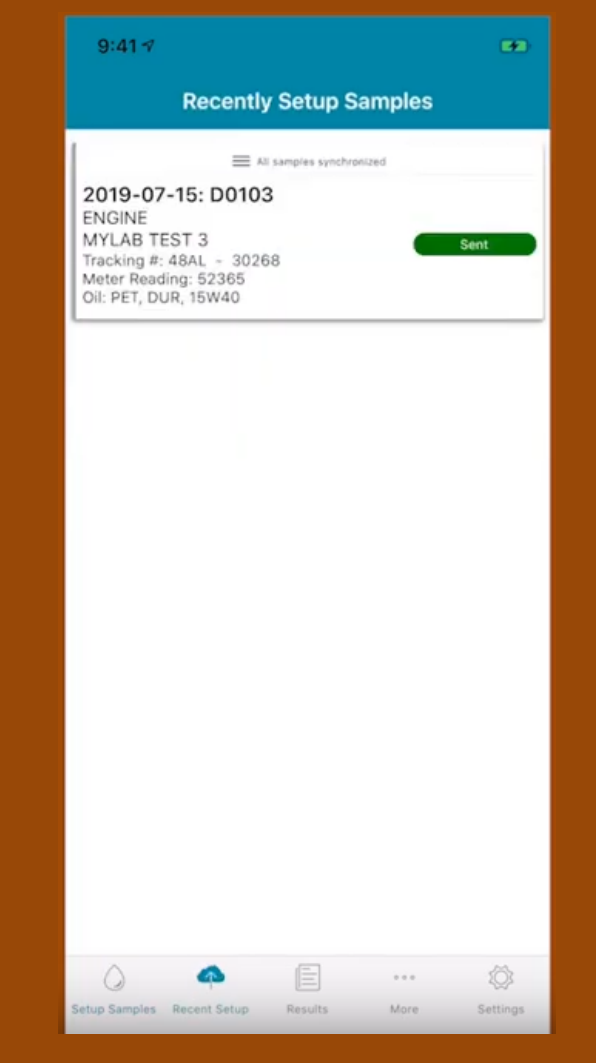

### **Requirement Cellular Coverage**

The mobile app requires cellular or Wi-Fi coverage to communicate back to Fluid Life.

If samples are registered in a remote area or while in airplane mode, the information can be transmitted once you're back in cellular or Wi-Fi coverage range.

When samples are received in the lab, they're re-scanned to pull up the correct information.

# **myLab Mobile App Sample Registration**  The Fluid Life Mobile App<br> **Made Easy**<br> **Easy**<br> **Easy**<br> **Easy**

makes registering your oil samples quick, easy, accurate, and paperless

#### **Try it today!**